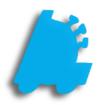

# Honeywell Dolphin 6100 Hand Held Setup

## INDEX

| Hand Held Checklist         | <u>3</u>  |
|-----------------------------|-----------|
| Software Setup              | <u>4</u>  |
| ScanWedge Configuration     | <u>10</u> |
| Enabling Wireless LAN       | <u>16</u> |
| Wireless Hand Held Profiles | <u>17</u> |
| Remote Support Software     | <u>19</u> |
| FAQ                         | <u>22</u> |

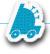

#### FasTrax Hand Held Checklist

• Honeywell Dolphin 6100 Hand Held

Please allow the Honeywell hand held to charge at least **10** hours before beginning setup and hand held usage

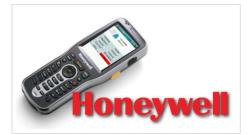

• Honeywell Hand Held Charging and Sync Cradle

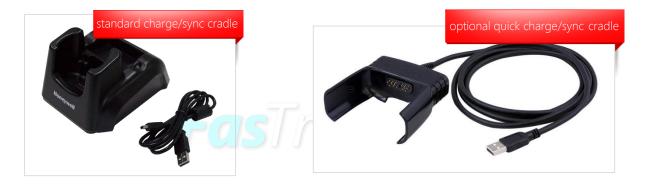

• WiFi Network Linked with FasTrax POS System

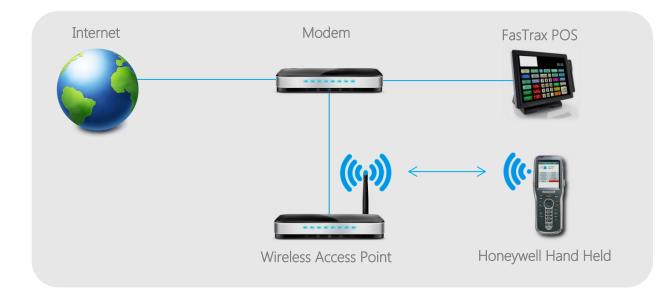

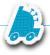

#### FasTrax Hand Held Software Setup

After plugging the Honeywell Charging/Sync Cradle to a power outlet and your PC, your PC will automatically install the **Windows Mobile Device Center** once the hand held is placed in the cradle.

Touch Dynamic machines run a version of Windows® that will require you to download the Windows Mobile Device Center directly from Microsoft®. Click <u>here</u> to download this utility.

If you are viewing this in printed format, open your internet browser and navigate to –

www.microsoft.com/en-us/download/details.aspx?id=14

Once the install is finished and you accept Microsoft's terms agreement, Windows Mobile Device Center will open.

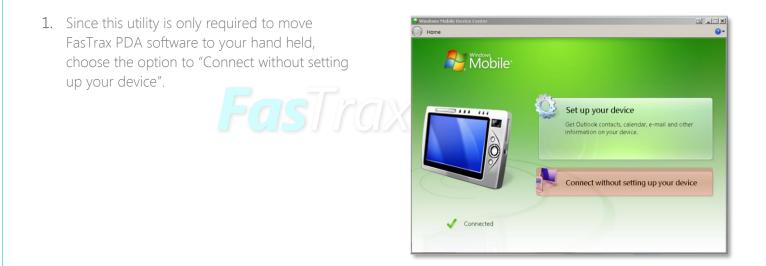

2. From the next list of actions, choose "File Management".

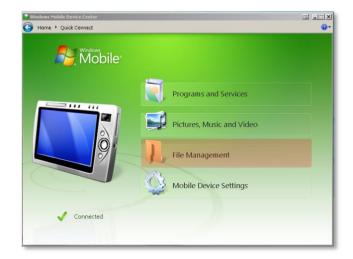

 This will expand to show the "Browse the contents of your device" option. Choose this option.

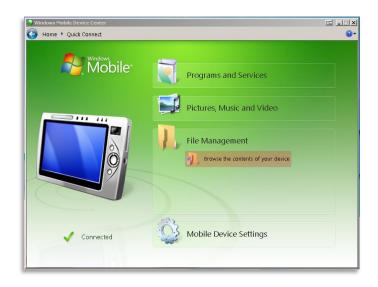

4. This will open a file explorer window.

Open the hand held's displayed directory; designated by " $\$ " for "root".

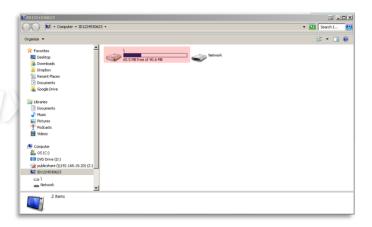

5. Once opened, you will see a number of directories.

Open the "Program Files" directory.

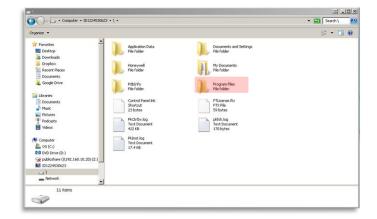

6. Once in the "Program Files" directory, copy and paste in the FasTraxPDA folder.

Once copied, close this window.

The FasTraxPDA folder can be found in C:\FasTrax\Handheld on your main FasTrax machine.

| Application Data                                                                                                    |              |
|----------------------------------------------------------------------------------------------------|--------------|
| 🕥 🖉 🔸 Computer + ID1224530623 + \ + /Program Files ) +                                                                                                    | 👻 🚺 Search A |
| rganize 💌                                                                                                    | s • 🗉 (      |
| Farontes     Constants     Dominads     Dominads     Dominads     Dominads     Dominads     Dominads     Dominads                                                                                                    |              |
| Bocuments                                                                                                    |              |
| Branes     Countris     Countris     Polaris     Polaris     Vedeos                                                                                                    |              |
| Computer     Computer     Computer |              |
| Network                                                                                                    |              |
| 1 item                                                                                                    |              |

Once you have closed the Windows File Explorer window, remove the hand held from its charging cradle. You will need to create FasTrax shortcuts on the desktop of your hand held for quick access.

Remove and prepare to use the hand held stylus which is held in the elastic wrist strap of the device.

1. Using the stylus, double-click on the "My Device" icon located on the hand held desktop window.

| My Device | Inbox                  |
|-----------|------------------------|
|           | Internet<br>Explorer   |
|           |                        |
|           |                        |
| 🍂 🍫 💷     | - IIII 🚳 🕕 4:26 PM 彈 🛔 |

2. From the opened explorer window, doubleclick on the "Program Files" folder.

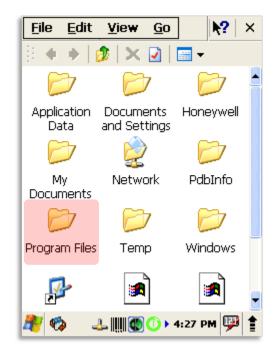

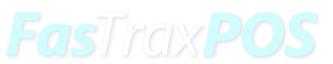

3. From the new window, double-click on the "FasTraxPDA" folder.

The FasTraxPDA folder is the same folder you installed on the hand held in the previous steps.

| Eile Edit View Go         |
|---------------------------|
| 🗄 🗢 🔸 🔯 🛛 🗙 🖬 🔚 🗸         |
|                           |
| FasTraxPDA                |
|                           |
|                           |
|                           |
|                           |
|                           |
|                           |
|                           |
| 🍂 🏟 💷 🏢 🚳 🛈 н 4:27 РМ 💬 🛊 |

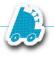

 Once you have opened the "FasTraxPDA" folder, find the "FasTraxConfigure" and "FasTraxPSM" files.

Choosing to filter the view by "Details" may assist in locating these files.

This filter can be found under the icon on the top right of the action banner.

| <u>File Edit View G</u> | □ <b>\{?</b> × |
|-------------------------|----------------|
| 🗄 💠 🔶 🧊 🗙 🕗             | -              |
| Name                    | Large Icons    |
|                         | Small Icons    |
| BlueRegisterOnly_NoSt   | ✓ Details      |
| CycleCountBatch         | 86             |
| FasTraxConfigure        | 32             |
| FasTraxPSM              | 32             |

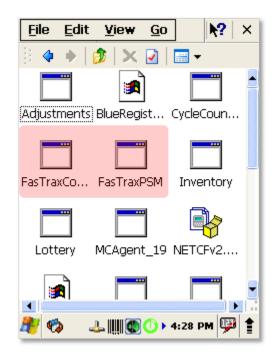

- 5. Using the stylus, touch "FasTraxPSM" to highlight.
- 6. After choosing "FasTraxPSM", touch "File".
- 7. Choose "Send To"
- 8. Choose "Desktop as Shortcut"

This will create a shortcut on the hand held desktop for quick access to the "FasTraxPSM" utility.

9. Repeat the previous steps to create a desktop shortcut for the "FasTrax Configure" file.

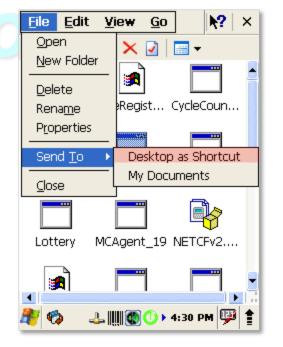

**10.** Use the "X", located in the top right corner, to close all open windows.

This will resolve to the hand held desktop where your newly added shortcuts are located.

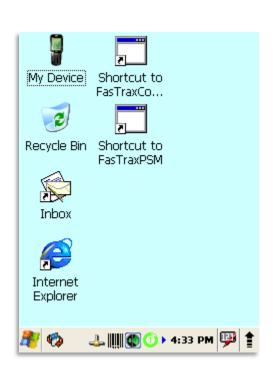

11. From the hand held desktop, double-click the "FasTrax Configure" shortcut

|                                 | Trankord        |                                  |
|---------------------------------|-----------------|----------------------------------|
|                                 | Server Config   | 📃 🗗 🗾                            |
| My Device Shortcut to FasTraxCo |                 | FasTraxPDA<br>Server Config v1.3 |
| Recycle Bin Shortcut to         | Server IP Addre | ss: 192.168.10.8                 |
| FasTraxPSM                      | PDA Type        | MC 5040 -                        |
| Inbox                           | 🔽 Take Snapshot | : On Backroom Count              |
| P                               | Prompt When :   | Scanning Duplicates              |
| Internet<br>Explorer            | Exit            | Update                           |
| 🥙 🍫 🕹 🏢 🕲 🛈 > 4:33 PM 💯 🛔       | 🏄 🧇 🕒 🏢         | 🕲 🛈 🕨 4:31 PM 💯 靠                |

**12.** In the "Server Config" window, enter the <u>Local IP</u> of the Primary FasTrax Database machine. This is usually Register 1 at your location. Choose "update" when complete.

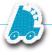

### FasTrax Hand Held ScanWedge Configuration

ScanWedge is the utility that enables the barcode reading functionality of your hand held.

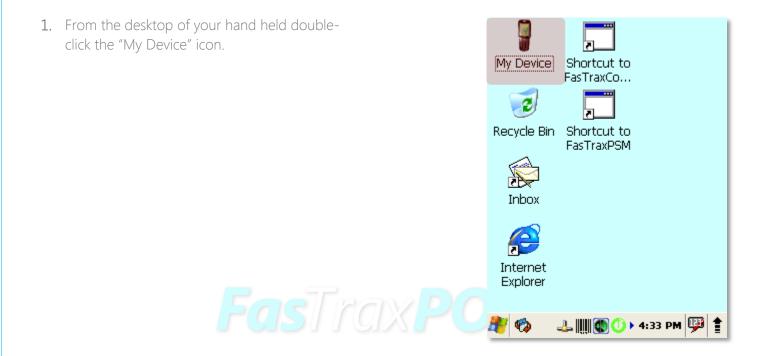

2. Double-click to open the "Program Files" folder.

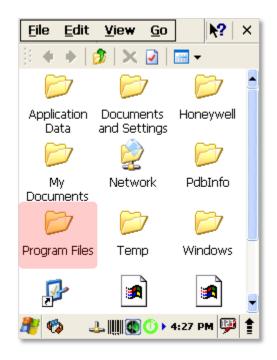

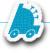

3. Double-click to open the "Power Tools" folder.

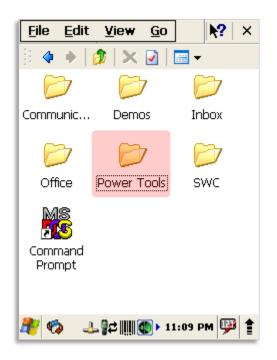

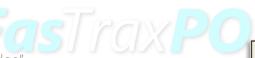

4. Scroll down to find "ScanWedge".

Using the stylus, press on the "ScanWedge" icon until a window opens giving you the option to "Copy" – choose "Copy".

After successfully copying "ScanWedge", close any open windows to return to the hand held desktop.

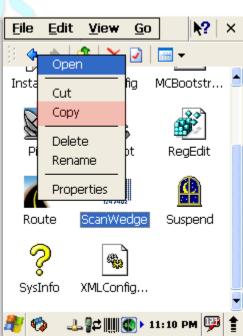

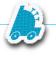

5. From the hand held desktop, double-click the "My Device" icon.

Long press on an empty spot of the desktop and choose "Paste Shortcut" to create a "Scan Wedge" shortcut.

In the "Power Tools" directory, there is an icon titled "Reboot", paste a desktop shortcut for this function as well.

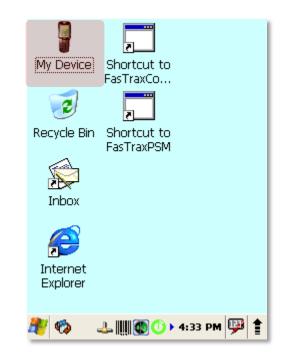

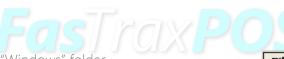

6. Double-click to open the "Windows" folder.

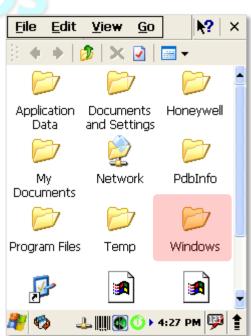

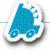

7. Double-click to open the "Startup" folder.

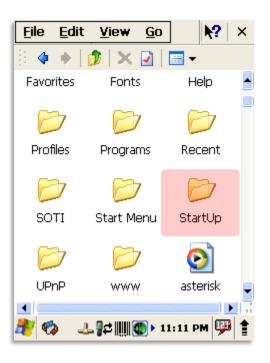

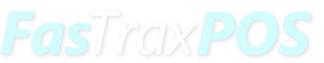

 Using the stylus, press on a blank portion of this window until a window opens giving you the option to "Paste Shortcut" – choose "Paste Shortcut".

> After successfully copying "ScanWedge", double-click to start the ScanWedge utility.

A barcode icon will appear on your taskbar to indicate ScanWedge is running.

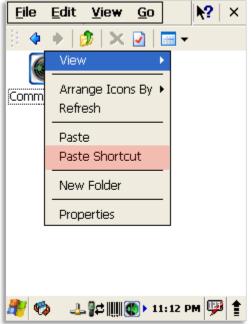

9. From the hand held desktop, using your stylus, touch the ScanWedge icon.

This will open a window with the option for "Settings" – choose "Settings".

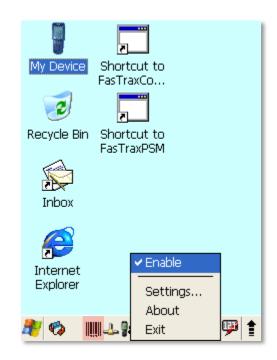

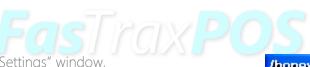

- **10.** In the top section of the "Settings" window, scroll down and choose "Symbologies".
- **11.** Scroll down the **Key** section of the "Settings" window and double-click on "UPC-A".

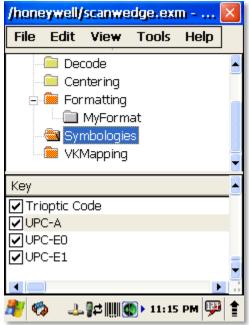

12. Ensure the first digit listed is a value of "1".

If this is a value other than "1", using your stylus, simply touch after the number, press the "BKSP" button on your hand held keyboard and enter the new value.

If no change is necessary, simply choose "Cancel" to return to the previous screen.

If a value is changed, press the "X" button located in the top right hand corner of the window to apply the change.

**13.** Repeat steps 10-13 of this section for "UPC-E0" & "UPC-E1".

| Edit Key 🛛 🚺                                             |
|----------------------------------------------------------|
| Name: JPC-A                                              |
| Value:                                                   |
| 1,1,1,0,0,0,1,0,0                                        |
| Description:                                             |
| The settings are in the form:<br>Symbology Name= Enable, |
| Cancel                                                   |
| 🍂 🍫 💷 🛱 🏢 🚳 > 11: 16 PM 🚇 🛊                              |

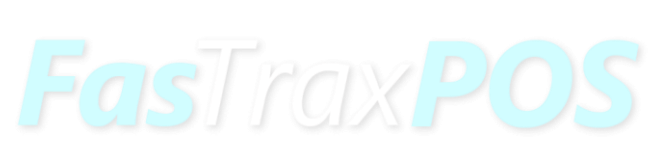

 Once these settings are confirmed, choose the "X" located in the top right hand corner of the ScanWedge section.

You will be prompted to "Save Changes". If you have confirmed your changes, choose "Yes"

If no changes were made, simply choose "No" to ensure no changes are applied.

| /honeywell/scanwe           | edge.exm                  | × |
|-----------------------------|---------------------------|---|
| File Edit View              | Tools Help                | ] |
| Decode<br>Centerina         | ×                         |   |
| Save chan<br>/honeywe<br>m? | ges to<br>Il/scanwedge.ex |   |
| K Yes                       | No                        |   |
| UPC-A                       |                           |   |
| ♥UPC-E0<br>♥UPC-E1          |                           |   |
| 🥙 🗞 📖 🕹 🗫                   | 🚯 🕨 11:18 PM 💯            |   |

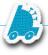

#### Enabling FasTrax Hand Held Wireless LAN

The wireless LAN enables the wireless functionality of your hand held.

- 1. From the hand held desktop, using your stylus, choose the **Arrow** icon located in the bottom right corner of the screen.
- 2. This will open a smaller window with an option to "Turn Wireless LAN" to be either "On" or "Off".

You will want wireless LAN to be **On**.

If wirless LAN is already turned on, simply use your stylus to touch another section of the screen to close the window.

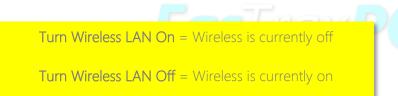

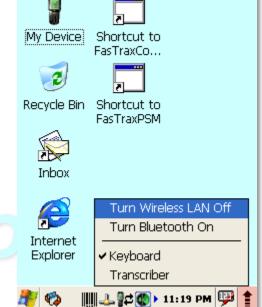

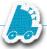

#### FasTrax Hand Held Wireless Profiles

The wireless Profiles are used to identify the specific wireless network your hand held will connect to. These are edited and assigned via the **WLAN SWC** utility.

For more detailed information about wireless setup and the WLAN SWC, the Honeywell Document is available here

- 1. From the hand held desktop, choose Windows Icon located in the bottom left corner of the screen.
- 2. From the new window, choose "Programs"
- 3. Choose "WLAN SWC" from the list of programs.

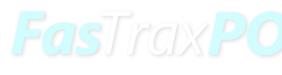

 This will open to the "Status" tab of the WLAN SWC utility.

The example pictured shows a **Status** tab displaying the details of an existing WiFi connection.

| · ·                              | rtcut to<br>raxCo                     |
|----------------------------------|---------------------------------------|
| 3                                |                                       |
| 🕮 Programs                       | Communication                         |
| ☆ F <u>a</u> vorites ☐ Documents | 📻 Demos<br>🙀 Inbox                    |
| 🕑 Settings 🛛                     | C Internet Explorer                   |
| @ <u>R</u> un                    | 🧰 Power Tools<br>📴 Transcriber        |
| 🔊 S <u>u</u> spend               | Windows Explorer     Windows Explorer |

| WLAN SWC       |                      |
|----------------|----------------------|
| Status Cont    | fig IP Advanced 🜗    |
| Current Channe | el 11 Deactivate     |
| Current Band   | 2.4 GHz Reconnect    |
| Current Rx Rat |                      |
| RSSI           | -62 dbm 📃 📃          |
| Status         | COMPLETED            |
| SSID           | FTwifi               |
| BSSID          | e0:91:f5:ff:6d:a4    |
| Authentication | NONE                 |
| Encryption     | NONE                 |
| IP Address     | 192.168.10.10        |
| 🥙 🍫 💷          | 🕹 🚳 🕕 > 11:13 AM 💷 🛊 |

| 5. | Choose the "Config" tab.                                                                                                    | WLAN SWC         |                                 |
|----|----------------------------------------------------------------------------------------------------|------------------|---------------------------------|
| 6. | If your wireless network is not listed, choose<br>the "Scan" button for the hand held to search<br>for available networks.                                                                                                    | Status Config IP | Advanced  Advanced Activate New |
| 7. | Once your network is listed, choose/highlight it and choose the "Activate" button.                                                                                                    |                  | Modify                          |
|    | By choosing "New", you can setup multiple Profiles<br>if a singular hand held is to be used for multiple<br>stores.<br>After the Profiles are set, once a hand held enters<br>a store, return to this section, highlight the<br>applicable profile and choose "Activate". |                  | Scan                            |
|    | Indicates a                                                                                                    | a connected      | 🗘 🗘 11:13 AM 💯 🛔                |

| 8. | Depending on your specific wireless setup, you                                          | Network                                                           |   |
|----|-----------------------------------------------------------------------------------------|-------------------------------------------------------------------|---|
|    | may need highlight your network then choose                                             | Profile Name                                                      |   |
|    | the "Modify" button.                                                                    | SSID FTwifi                                                       |   |
|    | Within the "Modify" section, you can input                                              | Band Auto 🗸                                                       |   |
|    | your specific wireless network settings to                                              | Assoc Mode none                                                   |   |
|    | enable hand held connectivity.                                                          | Network Id 0                                                      |   |
|    | This section does require that you know or have access to your existing wireless access | <u>OK</u> <u>C</u> ancel                                          |   |
|    | point's settings.                                                                       | Input Panel                                                       | × |
|    |                                                                                         | Esc[1]2]3]4]5]6]7]8]9]0]-]=]<br>Tab q w e r t y u i 0 p []        | 쇢 |
|    | For more details on this section, please visit:                                         |                                                                   | Л |
|    |                                                                                         | Shift] z [ x ] c ] v ] b ] n [m] , ] . ] / ] ↔<br>Ctl[áü] ` ] \ ] | ╣ |
|    | www.honeywellaidc.com/CatalogDocumetns/WEANSupp-UG.p                                    | A W A W A W A W A A A A A A A A A A A A                           | 1 |
|    |                                                                                         | Indicates a connected wireless network                            |   |

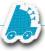

#### FasTrax Hand Held Remote Support Software

For Support to assist you with hand held issues, they may be required to access and remote directly into your device.

There is an included software client that must be installed to enable this functionality.

- 1. From the hand held desktop, double-click the "My Device" icon. My Device" shortcut to FasTraxCo... Recycle Bin Shortcut to FasTraxPSM Inbox Inbox Inbox FasTraxPSM Explorer My Device 0 +133 PM P
- 2. Double-click to open the "Program Files" folder.

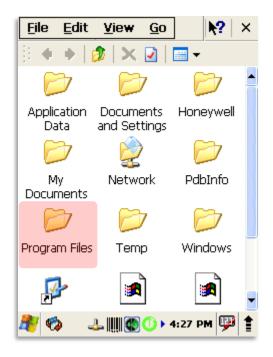

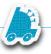

3. Double-click to open the "FasTraxPDA" folder.

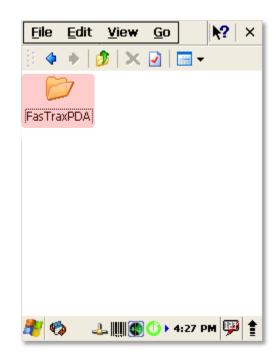

4. Scroll to find the file named "MCAgent\_19".

Using your stylus, double-click the "MCAgent\_19" file.

| <u>F</u> ile                           | <u>E</u> dit        | <u>V</u> iew | <u>G</u> o     |        | N?         | × |  |
|----------------------------------------|---------------------|--------------|----------------|--------|------------|---|--|
| )) 🌾                                   | •                   | 🏂   🗙        | 2              | -      |            |   |  |
| FasTra                                 | axCo                | FasTrax      | PSM            | Inver  | ntory      |   |  |
| Lot                                    | tery                | MCAgen       | ]<br>t_19      | NETCH  | ∲<br>=v2   |   |  |
| PDASe                                  | <b>A</b><br>ettings | Pricebo      |                | PrintL | <br>.abels |   |  |
| PV                                     |                     | Receivi      | <b>]</b><br>ng | Regi   | <br>ister  |   |  |
| ▲<br>27 �� IIII - L @ ① ► 12:41 PM 💬 🛔 |                     |              |                |        |            |   |  |

- 5. After installation is complete, you will see an icon on the taskbar for Soti/MoBi Control.
- 6. Using your stylus, touch this icon.

From the new window, choose "Configure".

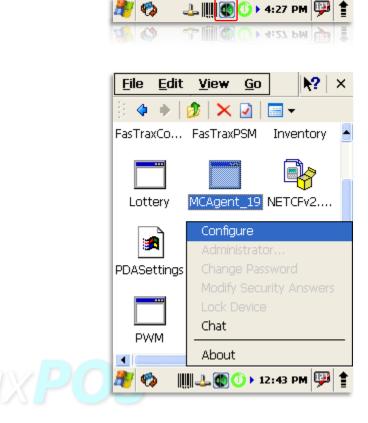

7. This will open the "Config MobiControl" window.

Enter the applicable **Device Name** for this hand held.

Press "OK" when complete.

Please include a business name when naming devices.

e.g. – Smoker's Choice HH1

| Config MabiControl 🛛 🛛           |              |  |  |  |  |  |  |
|----------------------------------|--------------|--|--|--|--|--|--|
| General Status Events            | Packages 🜗 🕨 |  |  |  |  |  |  |
| Device Name:                     |              |  |  |  |  |  |  |
| FasTrax Test Honeywell           |              |  |  |  |  |  |  |
| Allow Inbound TCP/IP Connections |              |  |  |  |  |  |  |
| Log to file (Normally Off)       |              |  |  |  |  |  |  |
| Status: Connected                | Disconnect   |  |  |  |  |  |  |
|                                  |              |  |  |  |  |  |  |
|                                  |              |  |  |  |  |  |  |
|                                  |              |  |  |  |  |  |  |
|                                  |              |  |  |  |  |  |  |
|                                  |              |  |  |  |  |  |  |
| ОК                               | Cancel       |  |  |  |  |  |  |
| 🍂 🏟 🛛 🕅 🖓 🚺                      | 12:43 PM 💬 靠 |  |  |  |  |  |  |

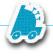

#### FAQ

#### Q – Where can I find the Local IP of my main FasTrax machine?

A - This is found by performing "ipconfig" in the command prompt window of the main (DB) machine

- 1. In the search/run window, enter "cmd" then press the enter button
- 2. The black, command window will open
- 3. Type "ipconfig" and press the enter button
- 4. The local IP will be displayed with the Default Gateway and DNS.

Q - Receiving an "unable to connect to server/host" error.

A - Confirm HH is connected to wireless network.

Q2 - I have confirmed my HH is connected to my wireless network, but I am still receiving "Unable to Connect to server/host" messages:

A - Confirm the "FireWall" on the main DB machine is not turned on

• If FireWalls are enabled intentionally, ensure exceptions are properly set

Q3 - I have confirmed my HH is connected to my wireless network, but I am still receiving "Unable to Connect to server/host" messages.

A - In "FasTrax Configure" check and change the server/host URL to be the correct local IP for the main machine of the store.

After establishing the correct Local IP, open the "FasTrax Configure" utility on the HH. This should be on the HH Desktop or can be found the "FasTrax" folder using the HH File Explorer. Enter the correct Local IP in the section titled "Server IP Address". Choose "Update" and close the Window if applicable.